# **KD-MS4x4G-2**

**4x4 4K 18G HDMI Matrix Switch with Independent Audio Routing, Digital Optical and Analog Balanced / Un-balanced Audio De-Embedding, Web Control UI**

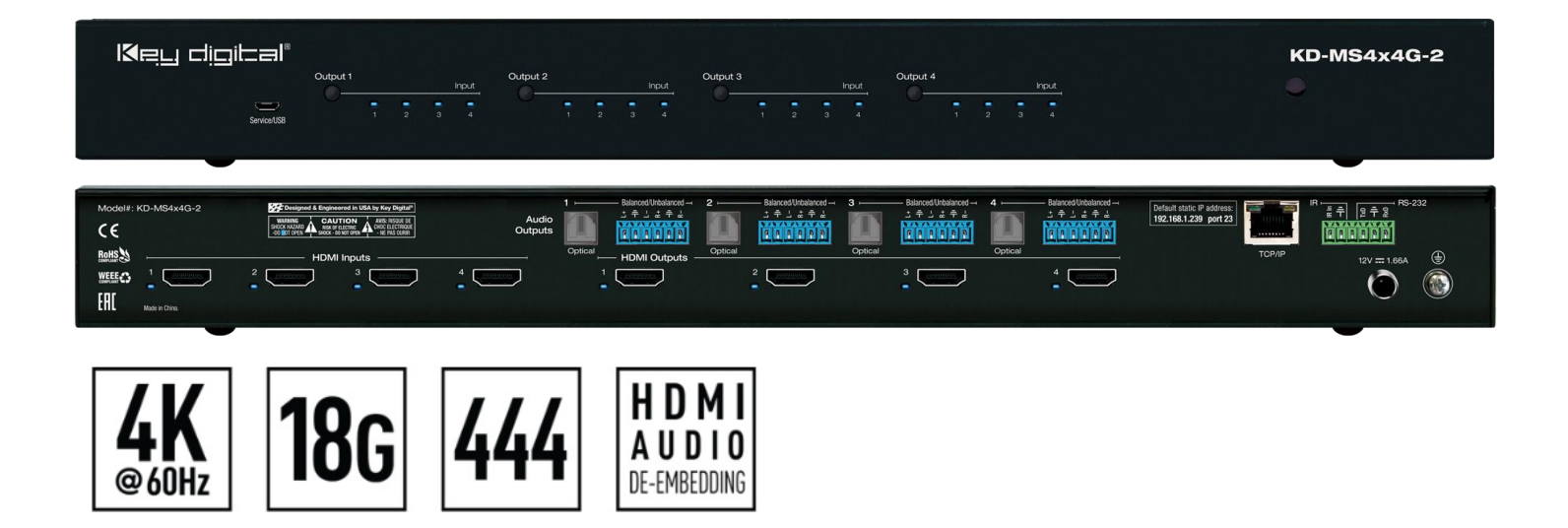

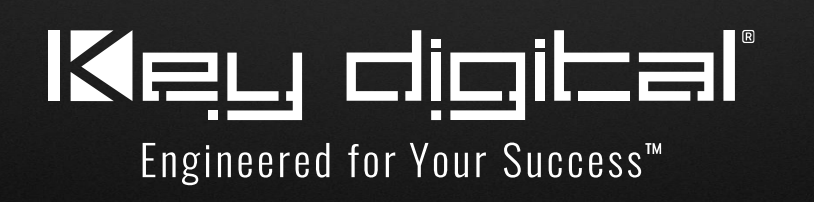

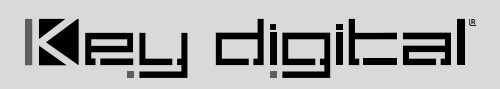

## **Table of Contents**

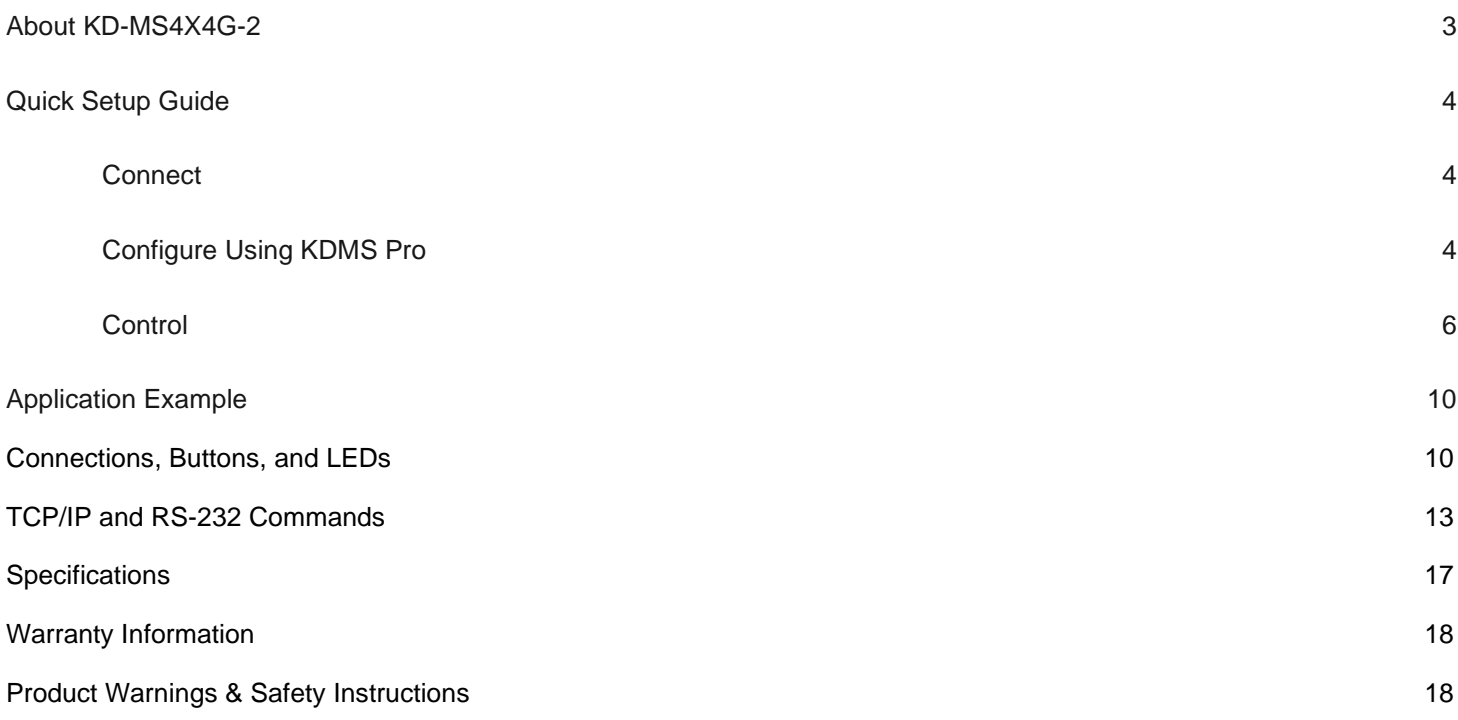

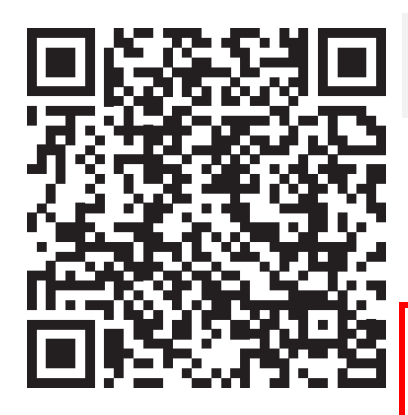

## **Operation Manual**

Please visit [www.keydigital.com](http://www.keydigital.com/) for the latest product documentation, firmware, control drivers and software downloads. Product features and specifications are subject to change without notice

**Always follow the instructions provided in this Operating Manual.**

## <span id="page-2-0"></span>**About KD-MS4X4G-2**

Key Digital's KD-MS4x4G-2 is a 4K matrix switcher with support of 18Gbps signal bandwidth and HDCP 2.2 for routing and distributing 4 HDMI source signals to 4 displays. KD-MS4x4G-2 features 4 analog balanced/unbalanced and optical digital audio outputs which may be independently controlled to follow the HDMI output selection or separately switched to accommodate a wide variety of usage applications in professional AV systems integration. KD-MS4x4G-2 supports all SD, HD, VESA and Ultra HD/4K video standards up to and including UHD/4K 18G and 1080p. All UHD/4K EDID handshake files include HDR header information.

### **Key Features**

- **HDMI Matrix Switching:** 4 HDMI sources to 4 HDMI outputs
- **Ultra HD/4K Support:** 4096x2160 or 3840x2160 24/25/30/60hz at 4:4:4 (signals up to 18Gbps bandwidth)
- **HDCP Licensing:** Fully licensed and compatible with HDCP 2.2
- **HDR10 and Dolby Vision®:** More life-like images through a greater range of luminance levels
- **Resolution Support:** Supports all SD, HD, and VESA (VGA, SVGA, XGA, WXGA, SXGA, UXGA) up to 4096x2160p
- **Deep Color Support:** Up to UHD/4K 60Hz 4:2:0/12 bits, 60Hz 4:2:2/12 bits
- **Audio De-Embed:** 6 pin balanced / un-balanced and digital optical outputs
- **Independent Audio and Video Matrix:** Output HDMI and Audio ports may route together or independently
- **Full Buffer System™:** Manages TMDS re-clocking / signal re-generation, HDCP authentication to source & display, and EDID Control handshake
- **EDID:** Internal library with 15 internal EDID configurations per input, in addition to native EDID data for any Output/Display
- **TMDS re-clocking:** Support for long HDMI connectivity using Key Digital® HDMI cables
- **Dolby Digital® & DTS™ Audio:** Supports 2-channel and multi-channel surround formats up to DTS-HD Master Audio™, DTS:X®, Dolby® TrueHD, Dolby Atmos®
- **Control:** Front panel buttons/LEDs, Serial IR, Optical IR, RS-232 Control, and TCP/IP Control
- **Web UI:** Control AV routing and other basic functions from any web browser
- **Control System Support:** Key Digital® app ready, Compass Control® Pro ready. Fully controllable by all IR, RS-232, and TCP/IP supported control systems via open API.
- **Key Digital® App & KDMS® Pro Ready:** Scan & detect population for pre-built GUI and TCP/IP control via Key Digital® App and Key Digital Management Software™ Pro (KDMS™ Pro) PC setup Software

### **Accessories**

- **Power supply**, KD-PS20W12VC 12V/1.66A (20W) DC Power Jack, Screw In Type
- **(2) Rack ears**
- **IR Remote Control**, model KDRMSG
- **(5) 6-pin terminal block**
- **USB Setup Cable,** USB Micro to USB A

## **Quick Setup Guide**

**Begin with the KD-MS4X4G-2, all source, display devices, audio system, and any other connected peripherals powered off.** 

#### <span id="page-3-0"></span>**Connect**

- 1. **Connect HDMI sources** to the input ports
- 2. **Connect HDMI displays** to the output ports
- **3. Connect analog audio outputs** to amplifiers/receivers via the analog 6-pin phoenix terminals
- 4. **Connect digital audio outputs** to amplifiers/soundbars/receivers via the Optical outputs
- 5. **Connect Control System**. For KD-App control and/or IP control from a control system or PC, connect TCP/IP port to network. RS-232 and IR control may also be utilized
- 6. **Connect Power Supply.** Screw-in the power supply to KD-MS4x4G-2, then plug-in to power outlet
- 7. Connect to KD-MS4X4G-2 from your PC using the USB micro port on the face of the unit

### <span id="page-3-1"></span>**Configure**

.

#### **Configure KD-MS4X4G-2 with Key Digital Management Software Pro (KDMS Pro). Download [HERE](https://keydigital.org/category/key-digital-management-software---pc/Key%20Digital%20Management%20Software%20Pro%20-%20KDMS%20Pro)**

- 1. With the USB cable connected as instructed above, open the KDMS Pro software and perform a USB scan (fig. 1a). Choose "NO" and Start Scan when the USB Device Scan prompt appears (fig. 1b)
- 2. Choose the detected device from the Devices window (fig. 2)
- 3. Enter the desired unit name (fig. 3a), IP address (fig. 3b) and IP gateway (fig. 3c) settings for the unit
- 4. Save (fig. 4)
- 5. Select the desired EDID handshake for each video source (fig. 5)
- 6. Enter the desired Input and Output names and press Update Names (fig. 6)
- 7. Your unit is now ready to control from the web UI, KDMS Pro control panel, KD-App, or by professional control system. Full access to all settings/commands is achieved via terminal session using Tera Term or PuTTy software.
- 8. Power on video sources and displays / output devices to use system

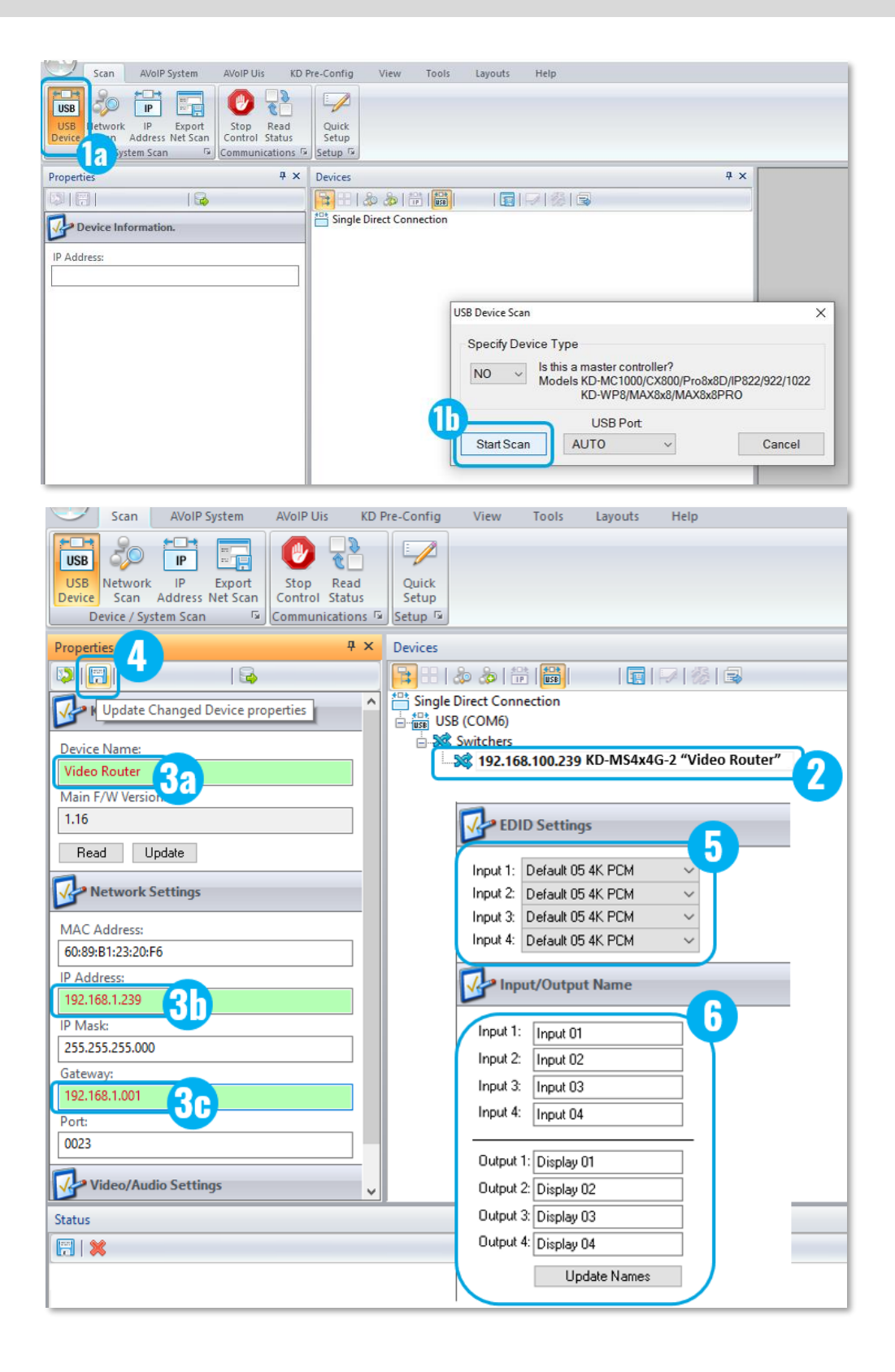

### <span id="page-5-0"></span>**Control**

### **Option 1: Control via Remote Control**

- Matrix Switching Video and Audio together
	- $\circ$  IR Button Sequence = A, B
	- $\circ$  A = Output # [1-4], B = lnput # [1-4]
- Matrix Switching HDMI AV ONLY
	- $\circ$  IR Button Sequence = R1, A, B
	- $\circ$  A = Output # [1-4], B = lnput # [1-4]
- Matrix Switching Audio ONLY
	- $\circ$  IR Button Sequence = R2, A, B
	- $\circ$  X = Output # [1-4], Y = lnput # [1-4]
- Assign EDID Handshake to Input from EDID Table
	- $\circ$  IR Button Sequence = R3, B, CC
	- $\circ$  B = Input # [1-4], CC = Device Select # [01-15]
- Assign EDID Handshake Copy from Output A to Input B
	- $\circ$  IR Button Sequence = R3, B, A

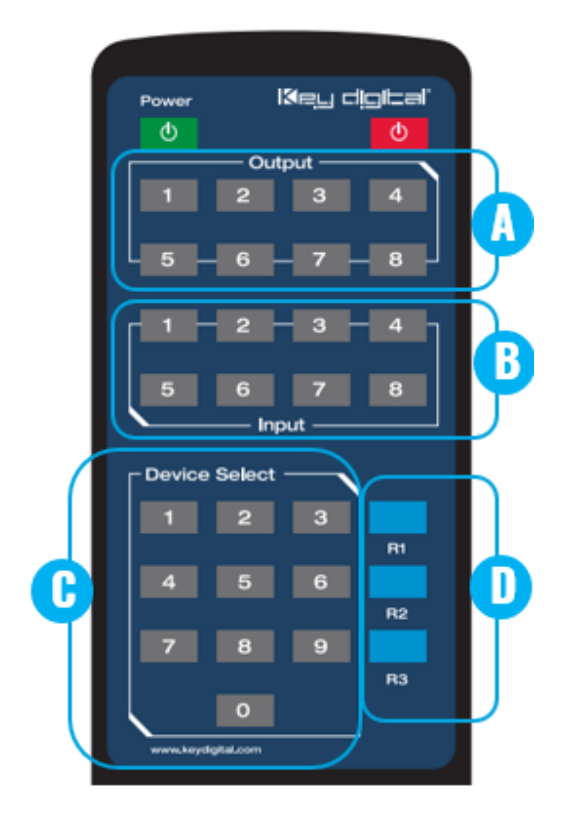

#### Unit's EDID Table (7 is the default)

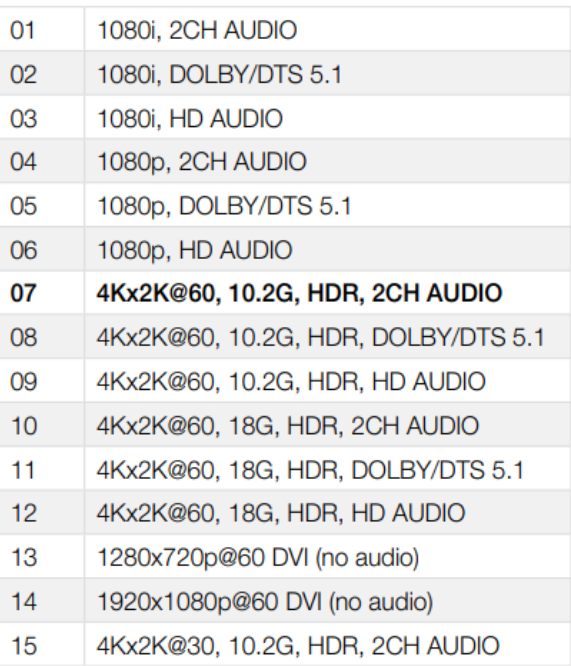

### **Option 2: Control via KD-App, KDMS Pro™**

Key digital'

KD-MS4x4G-2 is controllable by Key Digital's user-friendly *IOS App* (downloadable in the App Store) or Key Digital® Management Software™ Pro [\(downloadable here\)](https://keydigital.org/category/pc-product-management-software/KDMS%E2%84%A2%20Pro).

- 1. Connect and Configure your KD-MS4x4G-2 as described in the Connect & Configure sections
- 2. Download and open KD-App and/or KDMS™
- 3. Ensure the iOS device and/or PC computer are on the same network with KD-MS4x4G-2
- 4. Perform a network scan in the KD-App/KDMS™ and select the unit.
- 5. To control, first select the display / output, then the source / input
- 6. Use the buttons at the bottom of the sc to choose HDMI + External Audio (6a), HDMI AV only (6b) or External Audio o (6c) routing.
- 7. To enter KDMS Pro end-user mode, ke  $CTRL + ALT + N$  after selecting the un the devices tree.

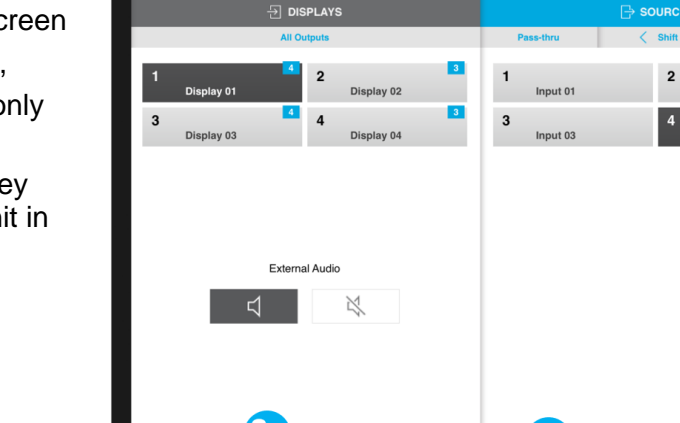

(ба

#### **Option 3: Control via web UI**

Access KD-MS4x4G-2's web UI from any phone, tablet, or PC. The web UI shows the input, output, and unit name, for a user-friendly experience.

- 1. Connect and Configure your KD-MS4x4G-2 as described in the Connect & Configure sections
- 2. Ensure the PC, phone, or tablet are on the network with KD-MS4x4G-2
- 3. Enter IP Address of KD-MS4x4G-2 unit into the web browser search bar
- 4. Enter password. Default password is "admin"

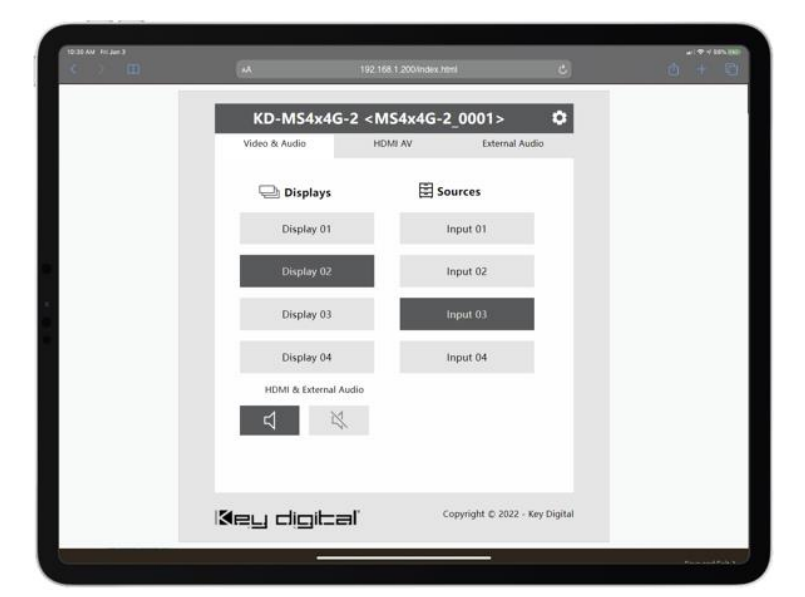

6h

MS4x4G-2 0001

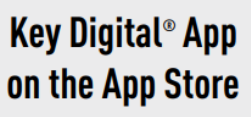

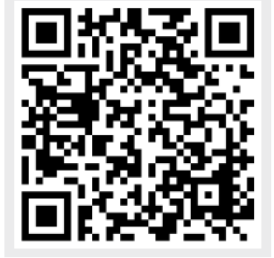

Innut 02

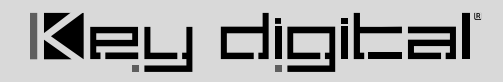

**5.** Use the web UI to control video + external audio routing (5a), HDMI AV routing only (5b), or External Audio routing only (5c). Audio muting is also available for the HDMI and/or External Audio ports (5d).

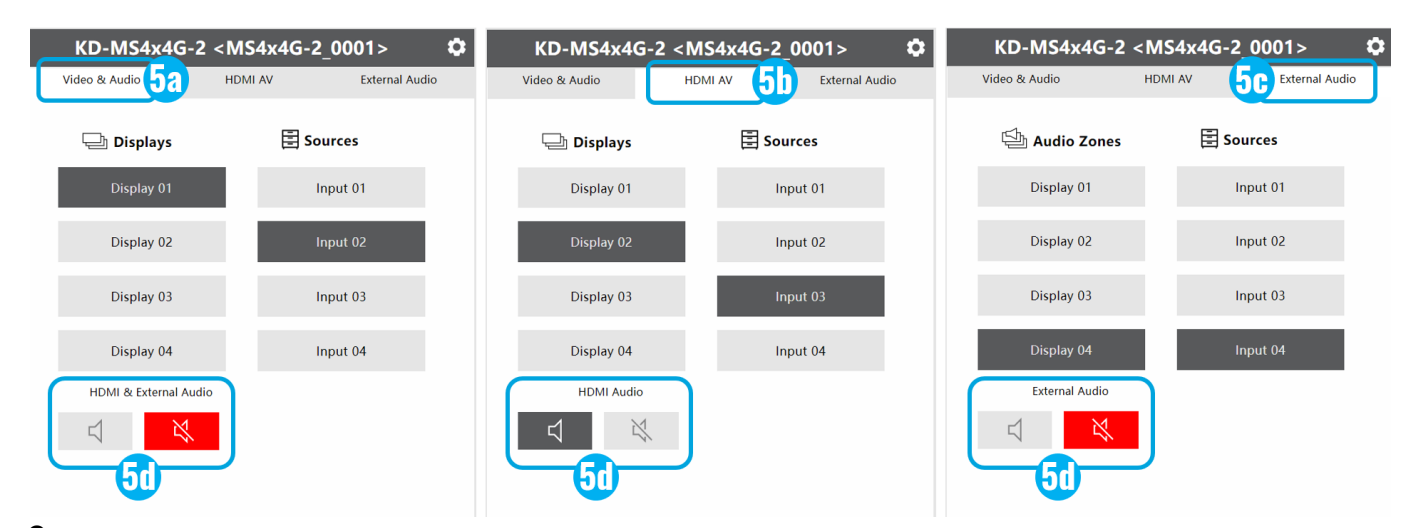

**6.** Use the Web UI Settings Menu (6a) to update names of the device, inputs, and outputs (6b), as well as updating the network settings and Admin password (6c).

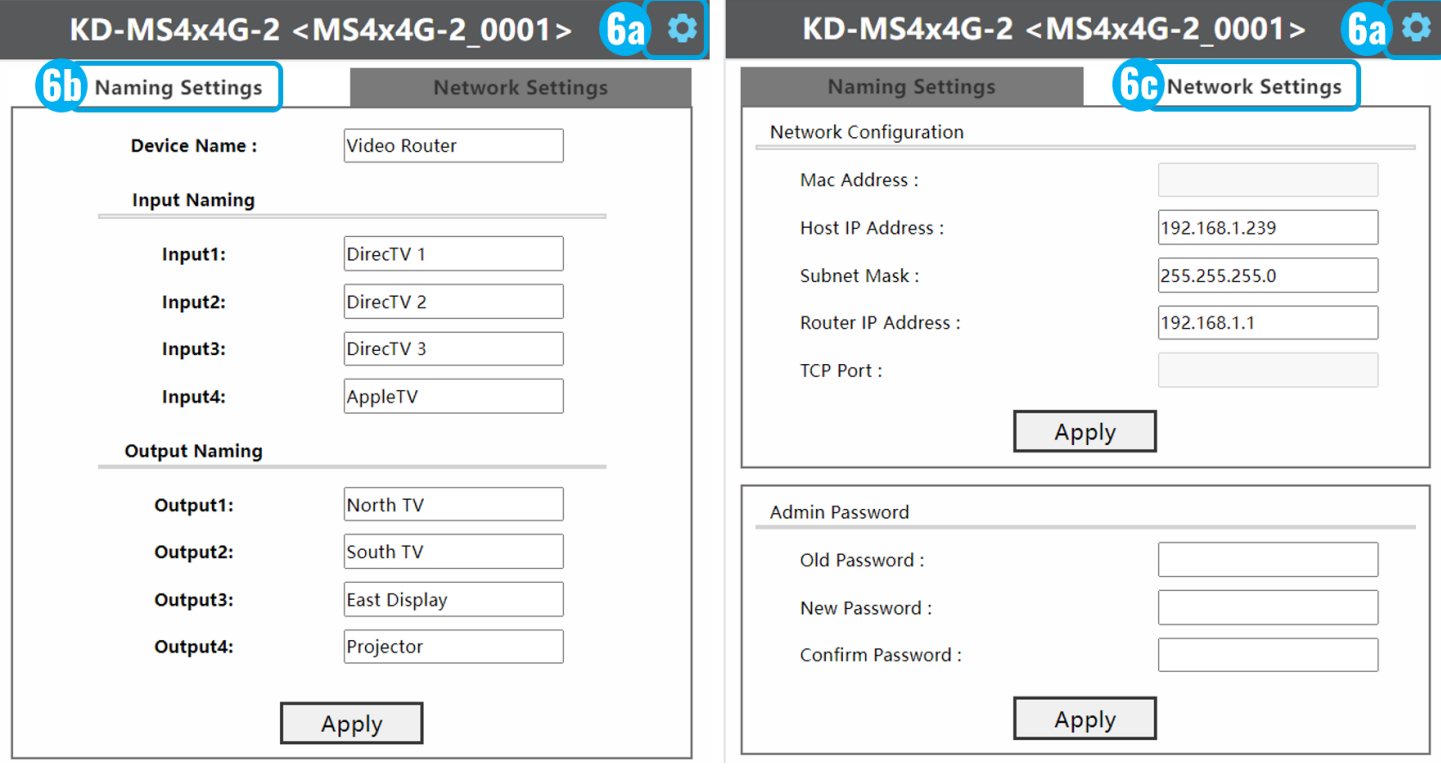

## **Option 4: Control via professional control system**

KD-MS4x4G-2 allows control over serial interface for bi-directional communication.

- **For RS-232 control** use pins 4, 5, and 6 of the Unit Control port. Baud Rate is 57,600
- **For TCP/IP control** the default static IP address is 192.168.1.239, with port 23.

Default static IP address: 192.168.1.239, port 23

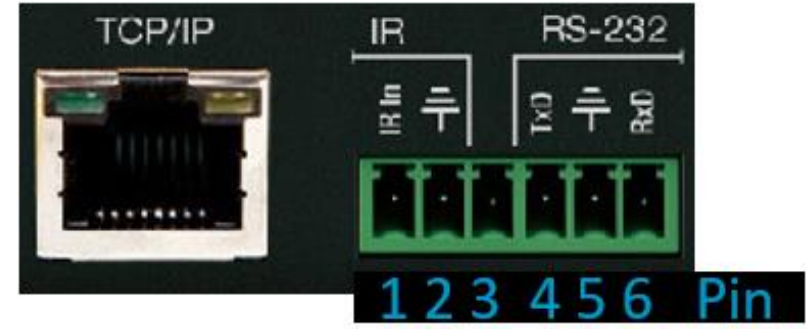

- KD-MS4x4G-2 supports KD's standard matrixing protocol, so if you have controlled a KD matrix with a third-party control system before, you will likely have success with the same driver/module.
	- **a. Switching HDMI AV + External Audio together**
		- i. SPOxxSIyy  $xx = output (01-04)$ ,  $yy = input (01-04)$
	- **b. Switching HDMI AV Only**
		- i. SPOxxSByy  $xx = output (01-04)$ ,  $yy = input (01-04)$
	- **c. Switching External Audio only**
		- i. SPOxxSAyy  $xx = output (01-04)$ ,  $yy = input (01-04)$
- **A carriage return is required at the end of each string**. See the TCP/IP and RS-232 Commands section for full command set and protocol.

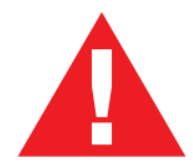

Test for proper operation of the unit and cables in your system before permanently securing the unit for final installation. Ensure that you leave enough ventilation space to provide sufficient airflow and cooling

## <span id="page-9-0"></span>**Application Example**

Room Combine Ballrooms with projector and display in each room, wall plate plugin, and wireless casting. Each audio de-embed port provides the audio of the HDMI sources to the audio mixer. Add Compass Control Pro to fully integrate the devices with an iOS touchscreen.

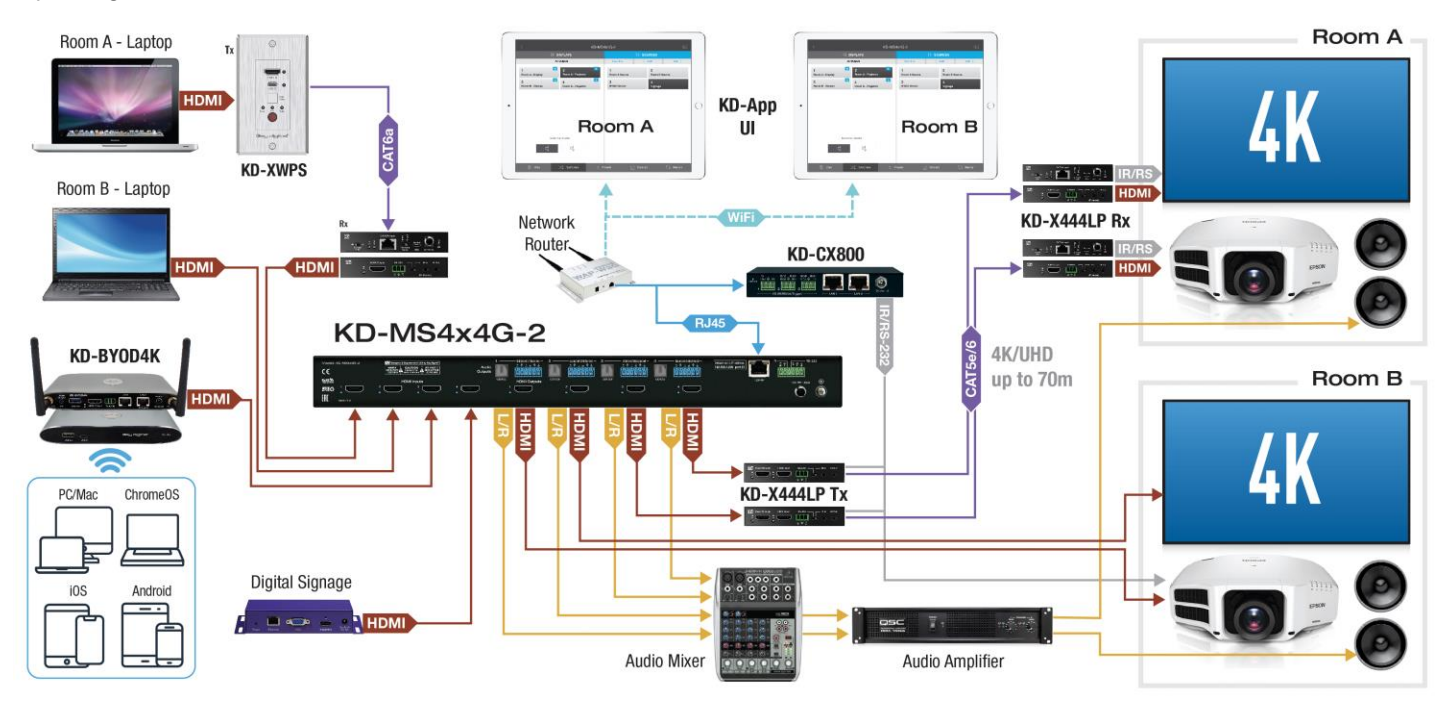

Residential multi-zone AV with HDMI and de-embeded audio to each zone. The viewer can choose any of the connected HDMI sources, with audio and video going to the display and soundbar. Web UI control from any smart tablet or phone.

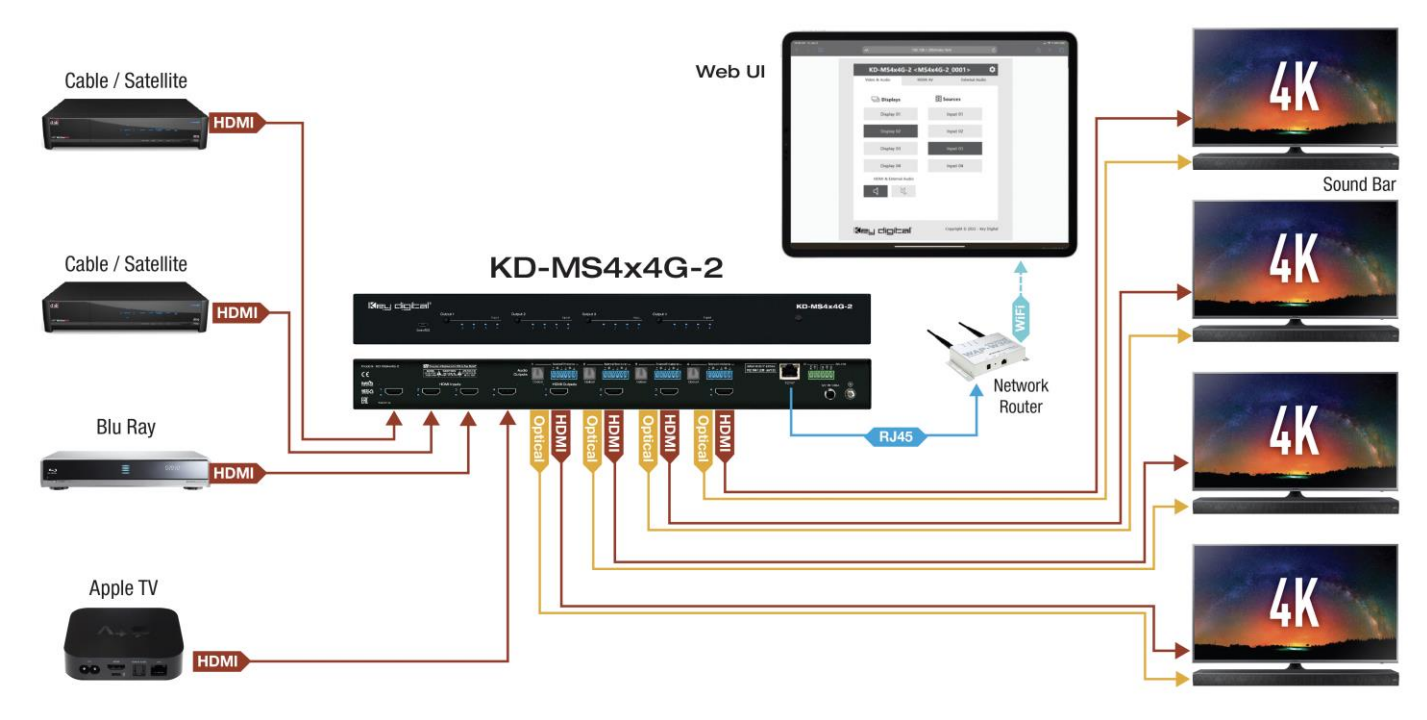

## <span id="page-10-0"></span>**Connections, Buttons, and LEDs**

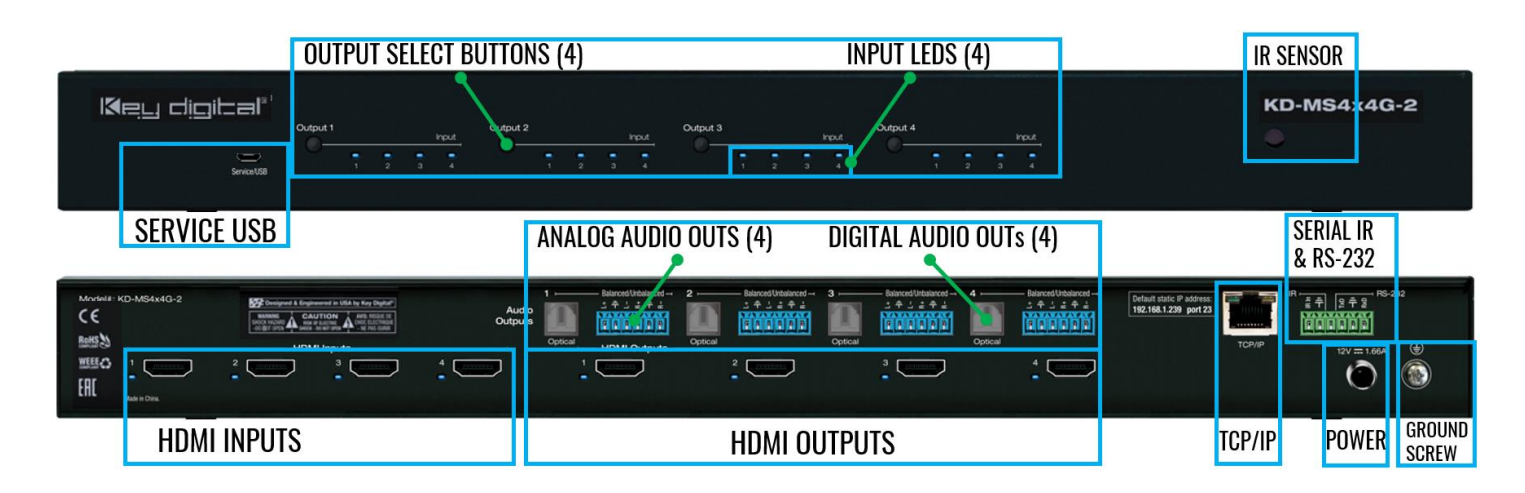

**Front Buttons and LEDs (4):** Using an HDMI cable, connect your HDMI sources.

- Press an output button to select the next HDMI input.
	- o A blue LED indicates which Input has been selected for each Output.
- Front button control can be disabled/enabled via serial control if desired.
- Press and hold Output 1 + Output 4 buttons simultaneously for 10 seconds to reset the unit to factory default. The front LEDs will scroll during boot up

**IR Sensor:** Mount IR an IR emitter from control system or IR connection block. Refer to IR Remote Control section for correct button press sequence

**HDMI Inputs and LEDs (4):** Using an HDMI cable, connect your HDMI sources.

• LED (**Blue**) illuminates solid to indicate an active incoming HDMI signal.

**HDMI Outputs and LEDs (4):** Using an HDMI cable, connect your HDMI displays.

• LED (**Blue**) with active Hot Plug Detection voltage from the connected display/sync device.

#### **HDMI Input & Outputs Port Specifications**

- Supports up to UHD/4K @ 50/60 fps [4:4:4], 18Gbps signals
	- o See Supported standard 4K Video Formats table
- Supports HDR10
- Compliant with HDCP 2.2 and previous
- Supports lossless compressed audio formats including Dolby® TrueHD, Dolby® Digital Plus, Dolby Atmos®, and DTS-HD Master Audio™
- Does not support CEC
- For DVI-D/DVI-I sources or monitors, use appropriate adapters. For Display Port, use active converters

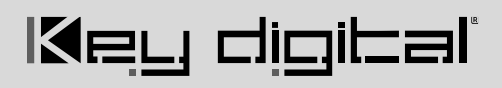

#### **Supported Standard 4K Video Formats**

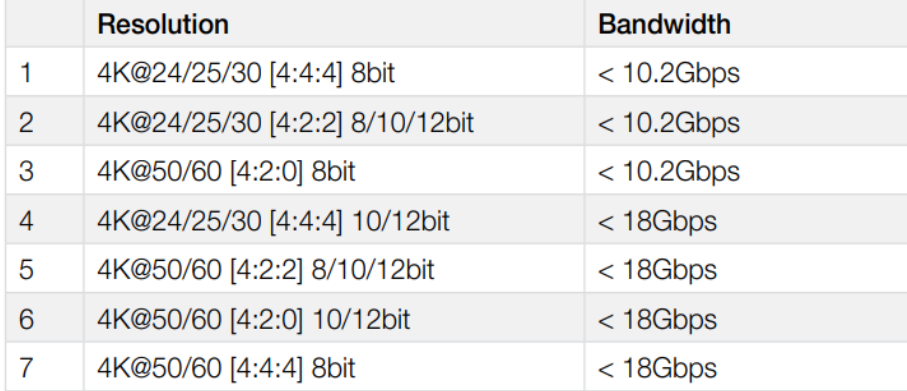

#### **Analog Audio Outputs (4):** 6-pin phoenix balanced / un-balanced

- Provides 2ch balanced or un-balanced analog audio output from the selected HDMI input source.
- The Pin assignment for the audio is as follows:
	- $\circ$  Left + is Pin 1; Left is Pin 3; Left Ground is Pin 2.
		- $\circ$  Right + is Pin 4; Right is Pin 6; Right Ground is Pin 5.
- For un-balanced audio, use the + and Ground pins of each channel
- Drives audio signals up to 2VRMS with a sampling rate of 192KHz
- There are no volume or tone control features
- There are no format conversion features. For example, to achieve 2ch analog audio output, the selected HDMI input source audio format must be 2ch.

#### **Digital Audio Outputs (4):** Optical

- Provides digital audio output from the selected HDMI input source.
- Supports PCM, SPDIF (IEC 60958), Dolby Digital®, and DTS<sup>™</sup> up to 5.1 / 6.1
- There are no volume or tone control features
- There are no format conversion features. For example, to achieve 2ch analog audio output, the selected HDMI input source audio format must be 2ch.

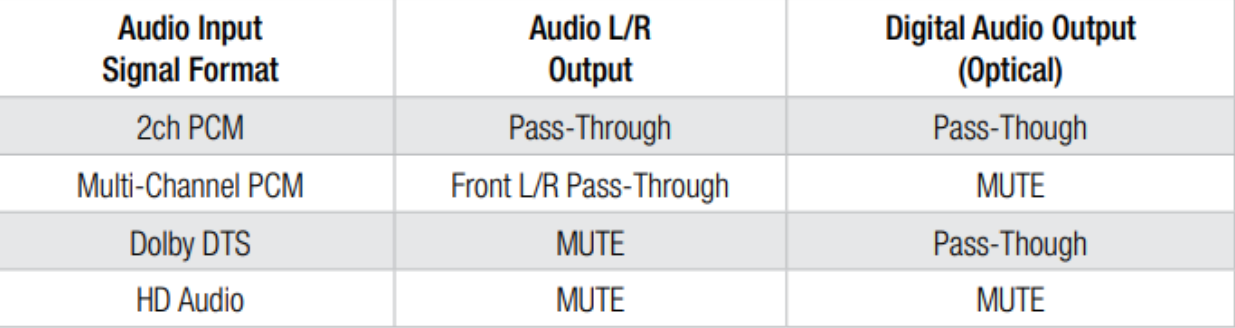

#### **Service USB (1):**

• Micro USB port

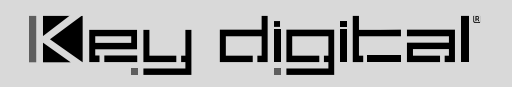

- Used for configuration and control from PC via KDMS Pro, KDMS, or thirdparty control terminal
- Used for firmware updates (consult with Key Digital tech support before updating firmware).
	- o **Note:** After updating firmware, all unit settings are restored to defaults except IP information. Please collect all customized settings info before loading firmware.
- Supports USB driver for Windows, Mac
- Will register as "Prolific USB-to-Serial Comm Port in Device Manager
- Can be used as RS-232 control port. Baud rate is 115,200.

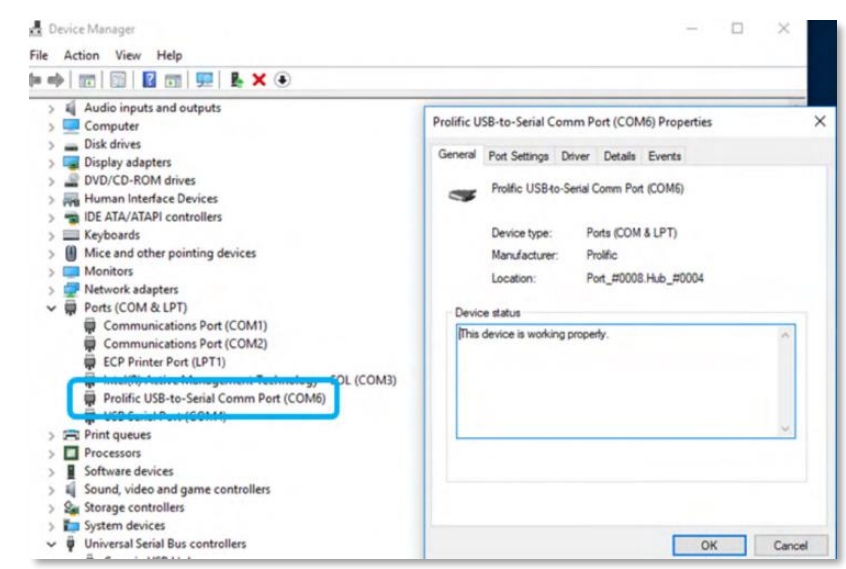

**Ground Screw:** Connect to ground screw on rack or direct to ground wire from ground post to ensure solid grounding of the main unit.

**TCP/IP Unit Control:** Used for unit control from a control system and/or PC

- Connect ethernet cable from the KD-MS4x4G-2 to a network router or connect a straight through cable directly from a PC
- Default static IP address is 192.168.1.239, port 23
- Unit configuration, control, and firmware updates are achieved with Key Digital Management Software™ Pro (KDMS™ Pro) downloaded [HERE.](https://keydigital.org/category/pc-product-management-software/KDMS%E2%84%A2%20Pro)
- See TCP/IP and RS-232 Commands section for full API

**IR & RS-232 Unit Control:** Used for unit control from a control system and/or PC

- 6-Pin Terminal Block for IR and RS-232
- Pin out:
	- $\circ$  Pin 1 = Serial (Wired) IR In
	- $\circ$  Pin 2 = IR Ground
	- $\circ$  Pin 3 = No Connection
- $\circ$  Pin 4 = RS-232 Tx Data
- $\circ$  Pin 5 = RS-232 Ground
- $\circ$  Ping 6 = RS-232Rx Data
- <span id="page-12-0"></span>See TCP/IP RS-232 Commands section for full API

## **TCP/IP and RS-232 Commands**

### **TCP/IP Connection Protocol**

- Default IP address =  $192.168.1.239$
- TCP/IP Port Number =  $23$
- **Notes:** Use Raw / Other service, not Telnet. Maximum of two TCP/IP socket supported at a time. Simultaneous TCP/IP and web sockets are supported. Multiple web sockets are supported.

### **RS-232 Connection Protocol**

- Baud Rate = 57,600 bits per second as default
- Data Bits  $= 8$
- Stop Bits  $= 1$
- Parity = None
- Flow Control = None

#### **Notes:**

- Commands are not case-sensitive
- Spaces are shown for clarity; commands should NOT have any spaces
- After a new command is received, a prompt should be sent back
- **Carriage Return is required at end of each string**

**Help Command (H). Returns entire API in readable format:**

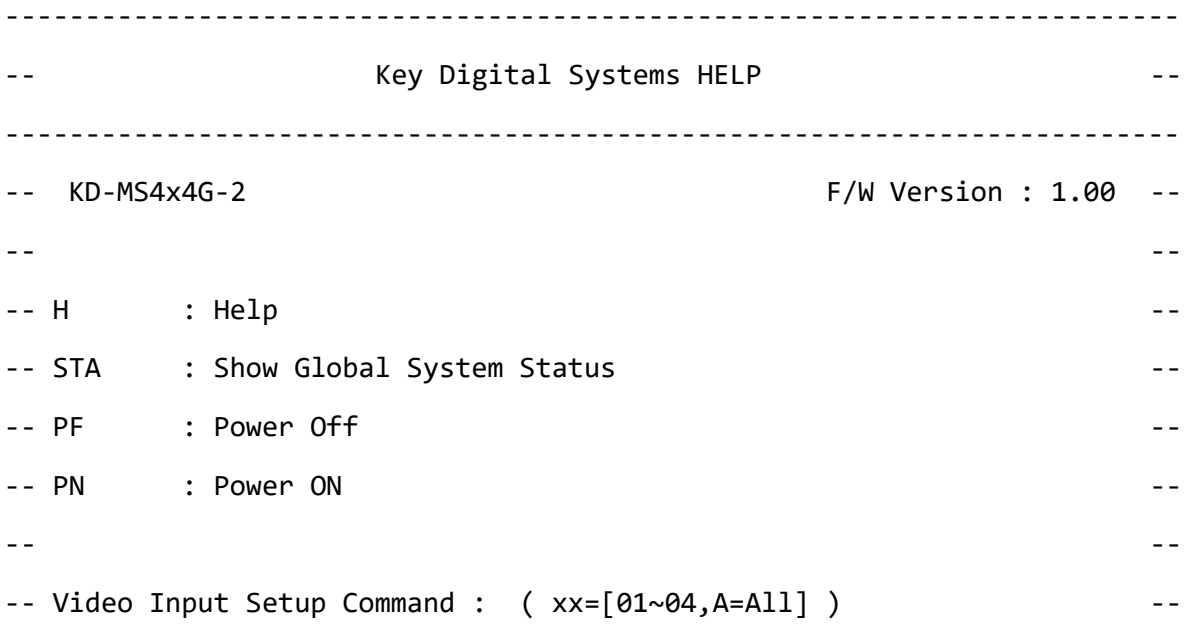

## Default static IP address: 192.168.1.239, port 23

```
-- SPI xx ON/OFF : Set Input xx ON/OFF
-- --
-- Video Output Setup Command : --
-- (xx=[01~04,A=All], yy=[01~04, U=Up, D=Down]) --
-- SPO xx SB yy : Set Video Output xx to Input yy --
-- SPO xx SI yy : Set Video-Audio Output xx to Input yy
-- SPO xx DBG ON/OFF : Set Video Output xx's Debug Mode to ON/OFF --
-- SPO xx ON/OFF : Set Output xx ON/OFF --
-- --
-- Audio Output Setup Command : --
-- (xx=[01~04,A=All], yy=[01~04, U=Up, D=Down]) --
-- SPO xx HA E/D : Set HDMI Audio Output xx to Enable/Disable
-- SPO xx SA yy : Set Audio Output xx to Input yy
-- SPO xx AA E/D : Set Balanced Audio Output xx to Enable/Disable --
-- SPO xx DA E/D : Set Optical Output xx to Enable/Disable
-- --
-- Input/Output/Device Naming Commands (Max. 16 Chars) --
-- SPI xx WN cccccccccccccccccc : Write Input xx Name
-- SPI xx RN : Read Input xx Name
-- SPO xx WN cccccccccccccccccccc : Write Output xx Name --
-- SPO xx RN : Read Output xx Name
-- SPC WN cccccccccccccccc : Write Device Name --
-- SPC RN \cdot : Read Device Name \cdot -
-- --
-- Network Setup, ( xxx=[000-255], zzzz=[0001~9999] ) --
-- SPCETIPA xxx.xxx.xxx.xxx : Set Host IP Address to xxx.xxx.xxx.xxx --
-- SPCETIPM xxx.xxx.xxx.xxx : Set Net Mask to xxx.xxx.xxx.xxx ---
-- SPCETIPR xxx.xxx.xxx.xxx : Set Route IP Address to xxx.xxx.xxx.xxx --
-- SPCETIPP zzzz : Set TCP/IP Port to zzzz ---
```
#### Rev 1.0 – Nov, 2022

# Key digital`

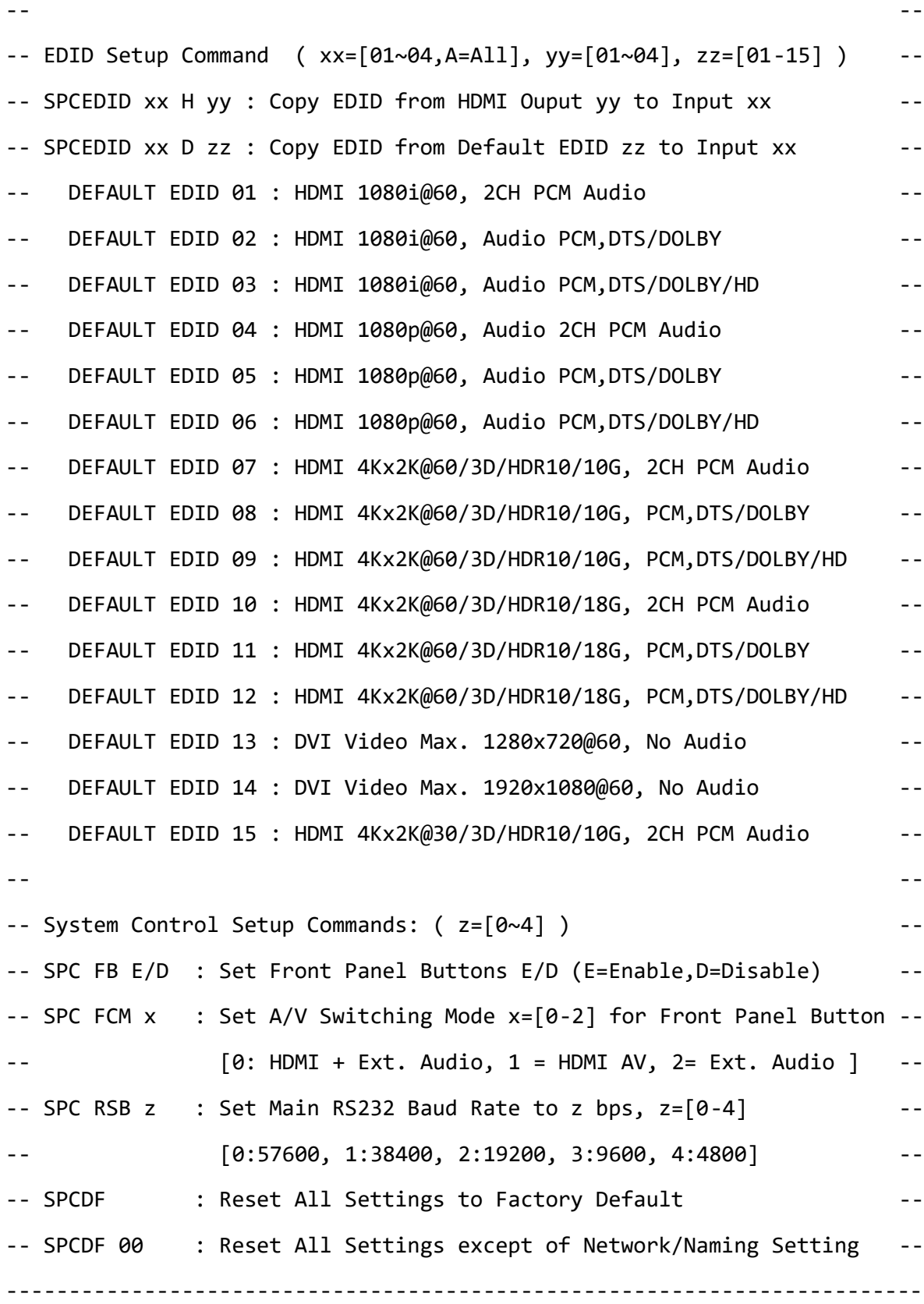

**Status Command (STA). Returns unit status and settings in readable format:**

KD-MS4x4G-2> STA

Key digital`

<span id="page-16-0"></span>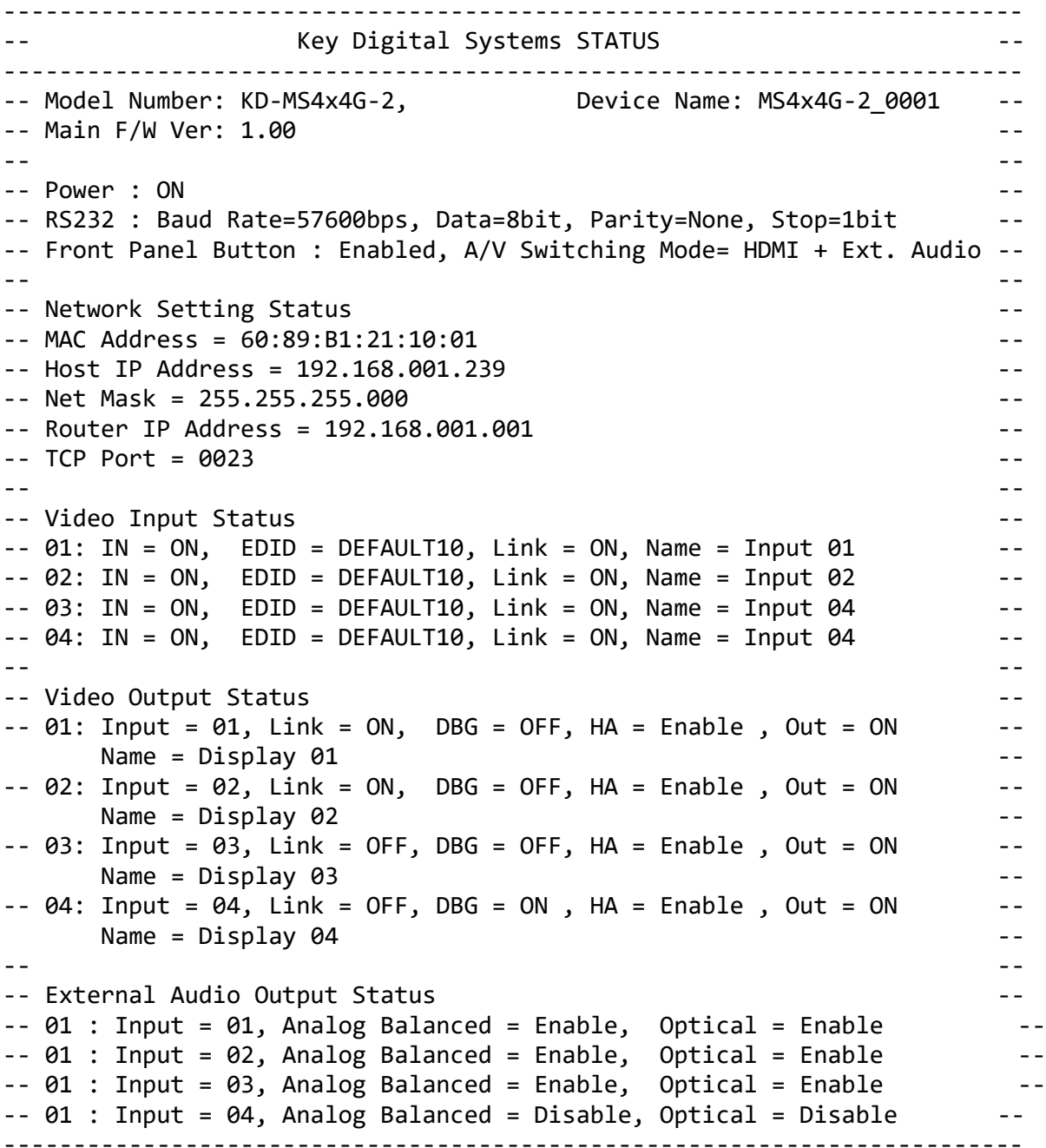

## **Specifications**

## **Technical**

- Input (Each): 1 HDMI Connector, Type A, 19 Pin Female
- Output (Each): 1 HDMI Connector, Type A, 19 Pin Female
- Output (Each): Balanced/unbalanced line level audio on 6-pin terminal block. Drives 2VRMS line audio input with a sampling rate of 192KHz
- Output (each): TOSlink optical digital audio following SPDIF format (IEC 60958). Supports sampling rate up to 192KHz
- Video Bandwidth: TMDS bandwidth 18 Gbps
- DDC Signal (Data): Input DDC Signal 5 Volts p-p (TTL)
- HDMI Video/Audio Signal: Input Video Signal 1.2 Volts p-p
- DDC Communication: EDID and HDCP Bi-directional buffering to Display and Source
- Analog Audio Max Output Level: 4dBu on 150kΩ, DC coupling
- Audio Bandwidth: 20Hz to 20kHz @ 0dBu
- TND + Noise:  $0.33\%$  @ 0dBu @ 1kHz
- Optical Max Output Level: 1Vpp on 75Ω, DC coupling
- Wired IR: modulated IR signal input, 0-5V TTL or -10 to +10V
- Power: 12V/1.66A (20W) AC Power Supply with Grounded, 2.1mm ID DC Power Jack with Screw In Type

### **General**

- Regulation: CE, RoHS, WEEE, EAC
- Product Dimensions (LxWxH): 17.24 x 7.48 x 1.73" (438 x 190 x 44mm)
- Packaging Dimensions (LxWxH): 19.48 x 12.20 x 3.14" (495 x 310 x 80mm)
- <span id="page-17-0"></span>• Packaging Weight: 7.94 lbs / 3.62 kg
- Product Weight: Weight: 5.62 lbs / 2.55 kg

# **Warranty Information**

All Key Digital® products are built to high manufacturing standards and should provide years of trouble-free operation. They are backed by a Key Digital Limited 3 Year Product Warranty Policy.

[http://www.keydigital.com/warranty.htm](https://keydigital.org/warranty)

# <span id="page-17-1"></span>**Product Warnings & Safety Instructions**

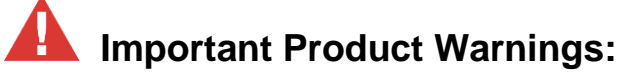

- 1. Connect all cables before providing power to the unit.
- 2. Test for proper operation before securing unit behind walls or in hard to access spaces.

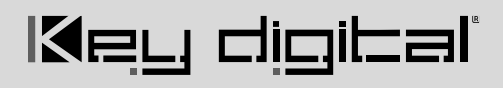

3. If installing the unit into wall or mounting bracket into sheet-rock, provide proper screw support with bolts or sheet-rock anchors.

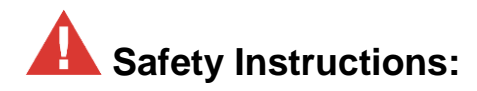

**Please be sure to follow these instructions for safe operation of your unit.**

- 1. Read and follow all instructions.
- 2. Heed all warnings.
- 3. Do not use this device near water.
- 4. Clean only with dry cloth.
- 5. Install in accordance with the manufacturer's instructions.
- 6. Do not install near any heat sources such as radiators, heat registers, stoves, or other apparatus (including amplifiers) that produce heat.
- 7. Only use attachments/accessories specified by the manufacturer.
- 8. Refer all servicing to qualified service personnel. Servicing is required when the device has been damaged in any way including:
	- o Damage to the power supply or power plug
	- o Exposure to rain or moisture

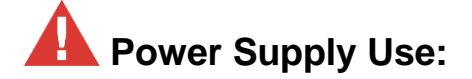

**You MUST use the Power Supply provided with your unit or you VOID the Key Digital® Warranty and risk damage to your unit and associated equipment.**

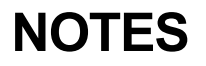

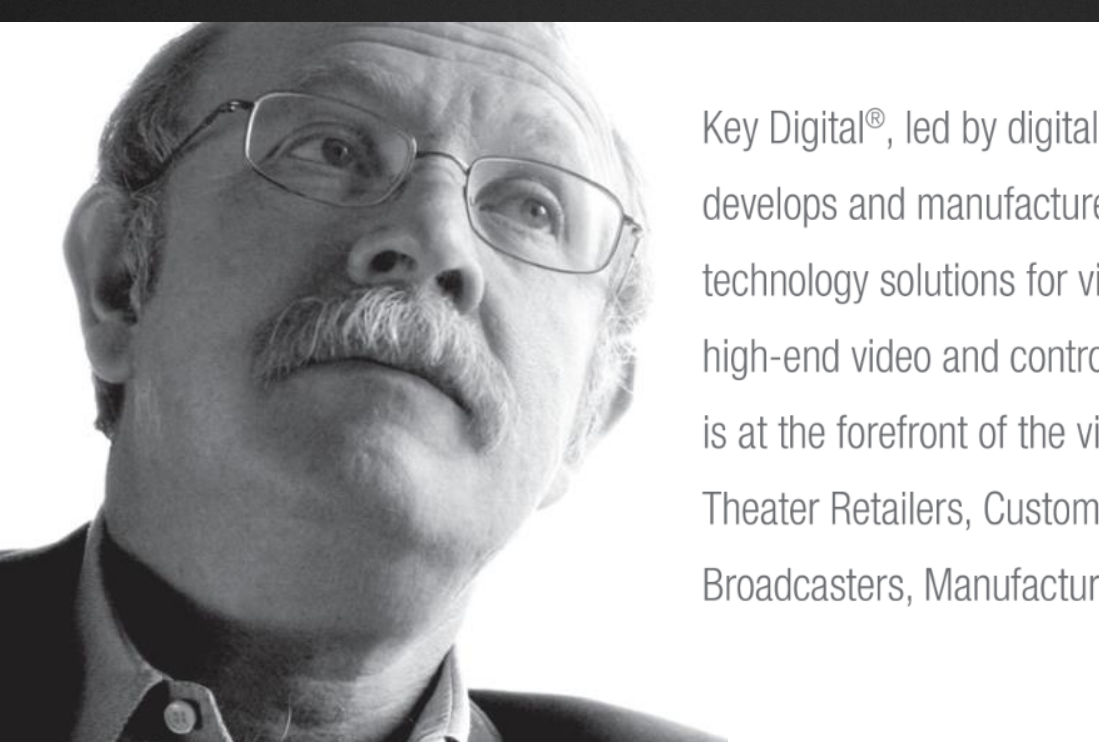

Key Digital®, led by digital video pioneer Mike Tsinberg, develops and manufactures high quality, cutting-edge technology solutions for virtually all applications where high-end video and control are important. Key Digital<sup>®</sup> is at the forefront of the video industry for Home Theater Retailers, Custom Installers, System Integrators, Broadcasters, Manufacturers, and Consumers.

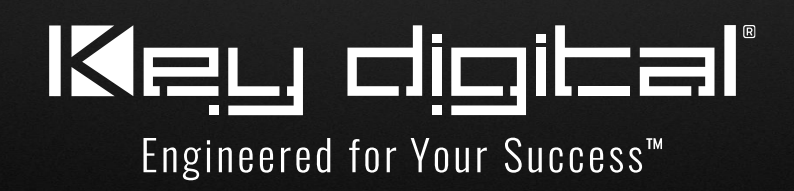